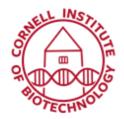

Imaging Facility
Biotechnology Resource Center
Cornell University
BRC\_Imaging@cornell.edu

## Changing Objectives (u880/i880)

## Setup

- Move nosepiece to an empty position or unscrew one of the current objectives (if all positions are full). Make sure you put the objective taken out in the objective cabinet.
- 2. Screw in your desired objective. Please handle the objective with care.
- 3. In Zen, go to the *Maintain* tab.
- 4. Click on Objectives tab.
- Check the nosepiece position of your objective, then under Detection Objective, click on the objective icon in that particular position.
- 6. Under *Change Objective*, click on *Favorite Objectives*. You will see a list of objectives.
- 7. Choose your objective (name, magnification, NA, immersion), then on the menu on the left, click on *Select Objective*.
- 8. Click Write to Hardware.
- 9. When you go back to the Locate tab, your objective name should be displayed correctly.

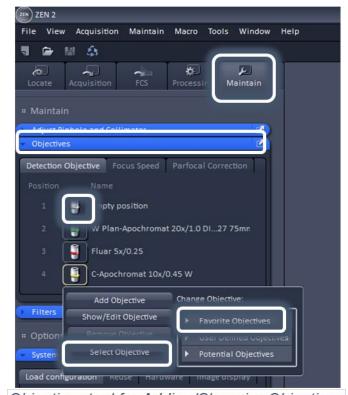

Objectives tool for Adding/Changing Objectives

## When done

- 1. Clean objective with lens paper
- 2. Leave objective in its current position in the nosepiece.